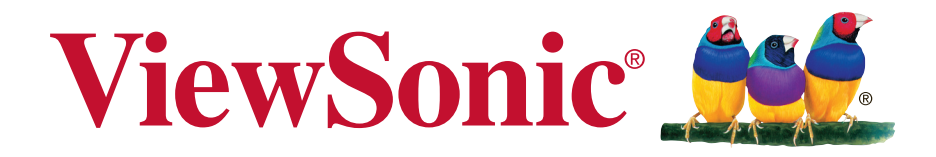

# **ViewPad E100 Guide de l'utilisateur**

Model No. VS14445/VS14445G

# **Informations de conformité**

#### **AVISO FCC**

La siguiente declaración se aplica a todos los productos que han recibido la aprobación FCC. Los productos correspondientes llevan el logotipo FCC y/o un identificador FCC con el formato GSS-VS14445G en la etiqueta del producto.Este dispositivo cumple el Apartado 15 de las Normas FCC. La operación está sujeta a las siguientes dos condiciones: (1) Este dispositivo no debe causar interferencias perjudiciales y (2) este dispositivo debe aceptar cualquier interferencia recibida, incluidas aquellas que provoquen un funcionamiento no deseado. Este dispositivo ha sido comprobado y se determinó que cumple con los límites de dispositivo digital Clase B, de acuerdo con la Parte 15 de las Normas FCC. Estos límites han sido diseñados para proporcionar una protección razonable contra interferencias perjudiciales en una instalación residencial. Este equipo genera, utiliza y puede irradiar energía de radiofrecuencia y, si no se instala y utiliza de acuerdo con las instrucciones, podría ocasionar interferencias perjudiciales en las comunicaciones de radio. Sin embargo, no existe garantía alguna de que no ocurrirán interferencias en una instalación en particular. Si este equipo causa interferencias perjudiciales en la recepción de radio o televisión, lo cual puede determinarse al apagar y encender nuevamente el equipo, se recomienda que el usuario intente corregir la interferencia tomando una o más de las siguientes medidas:

• Reoriente o traslade la antena receptora.

• Aumente la separación entre el equipo y el receptor.

• Conecte el equipo a un tomacorriente que se encuentre en un circuito diferente al que está conectado el receptor.

• Solicite ayuda a su distribuidor o a un técnico de radio/TV experimentado.

Los cambios o modificaciones no aprobados expresamente por la parte responsable de su cumplimiento anularán la autorización del usuario para trabajar con el equipo.Las antenas utilizadas por este transmisor no deben ubicarse ni trabajar junto con ninguna otra antena o transmisor.

#### **Información sobre SAR de la FCC**

Declaración de exposición a radiaciones de la FCC

Este dispositivo cumple con los límites de exposición a radiaciones de radiofrecuencia de la FCC establecidos para un entorno sin control. No se deberá colocar o utilizar este transmisor junto con otra antena o transmisor.

Este dispositivo ha sido sometido a pruebas y cumple con los estándares y procedimientos de medición especificados en el Boletín OET 65, anexo C de la FCC.

#### **Declaración para Canadá**

Este dispositivo cumple con el(los) estándar(s) RSS exento(s) de licencias de Industry Canada. El funcionamiento se encuentra sujeto a las siguientes dos condiciones: (1) este dispositivo no provocará interferencias y (2) este dispositivo deberá aceptar cualquier interferencia, incluida aquella que podría provocar un funcionamiento no deseado del dispositivo.

#### **Conformité CE pour les pays européens**

L'appareil est conforme la norme EMC 2004/108/EC et à la norme sur la basse tension 2006/95/EC, la norme R&TTE 1999/5/EC.

#### **Les indications qui suivent sont destinées uniquement aux Etats membres de l'Union Européenne:**

La marque est conforme à la Directive sur l'élimination des déchets électriques et électroniques 2002/96/EC (Waste Electrical and Electronic Equipment = WEEE). La marque indique qu'il ne faut PAS jeter cet appareil ni ses batteries ou accumulateurs avec les ordures municipales non triées, mais qu'il faut les apporter dans un centre de collecte disponible.Si les cellules de batteries, d'accumulateurs ou de boutons inclus dans cet appareil comportent les symboles chimiques Hg, Cd, ou Pb, cela signifie que la batterie contient une charge en métaux lourds de plus de 0,0005% de mercure, plus de 0,002% de cadmium, ou plus de 0,004% de plomb.

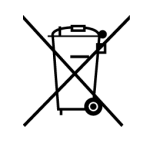

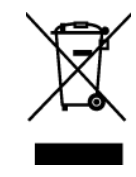

#### **Certificat de conformité dans l'Union Européenne**

Cet appareil répond aux directives d'exposition RF 1999/519/EC, Recommandation du Conseil du 12 Juillet 1999, sur la limitation d'exposition du public général aux champs électromagnétiques (0–300 GHz). Cet appareil est conforme aux normes de conformité suivantes : EN 301 489-1,EN 301 489-3, EN 301 489-7, EN 301 489-17, EN 301 489- 24,EN 55022, EN 55024, EN 60950-1,EN 50332-1, EN 50332-2, EN 300 328, EN 62209-2 EN 300 440, EN 301 511, EN 301 908-1, EN 301 908-2.

La procédure de vérification de la conformité a été vérifiée par le Corps de notification suivant :

PHOENIX TESTLAB Marque d'identification : CE0700 (Marque d'identification) CE **Marque d'identification:**  $C \in 0700$  **O** 

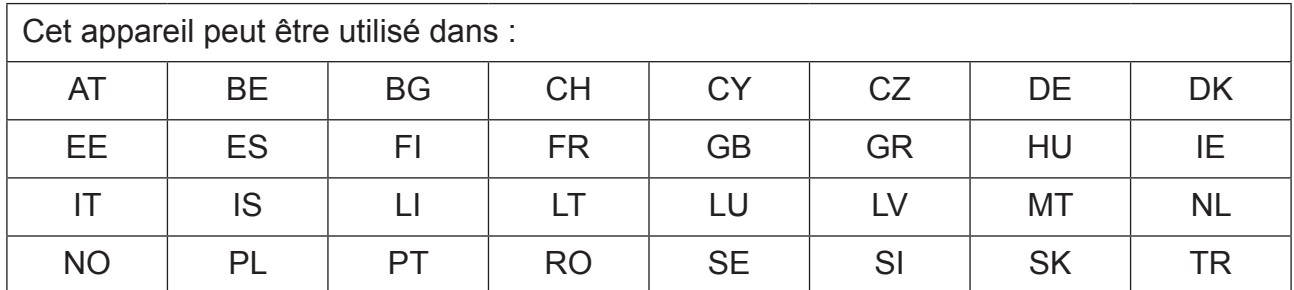

Nosotros, por el presente documento, declaramos que este dispositivo LAN de radio cumple los requisitos esenciales y otras disposiciones relevantes de la Directiva 1999/5/EC.

#### **Produits avec fonction LAN sans fil 2,4-GHz en France**

Il existe certaines restrictions en vigueur quant à l'utilisation de la fonction LAN sans fil 2,4-GHz de ce produit. Cet appareil peut utiliser la bande de fréquences entière 2400-MHz jusqu'à 2483,5-MHz (canaux 1 jusqu'à 13) lorsque vous l'utilisez à l'intérieur. A l'extérieur, seulement la bande de fréquences 2400-2454 MHz (canaux 1-9) peut être utilisée. Pour plus d'informations sur les dernière spécifications, visitez http://www.art-telecom.fr.

# **Déclaration de conformité RoHS (LSDEEE)**

Ce produit a été conçu et fabriqué dans le respect de la directive 2002/95/EC du Parlement Européen et du Conseil relative à la limitation de l'utilisation de certaines substances dangereuses dans les équipements électriques et électroniques (Directive RoHS - LSDEEE) et il est déclaré respecter les valeurs de concentration maximum définies par le Comité technique d'adaptation (TAC) européen, qui sont les suivantes:

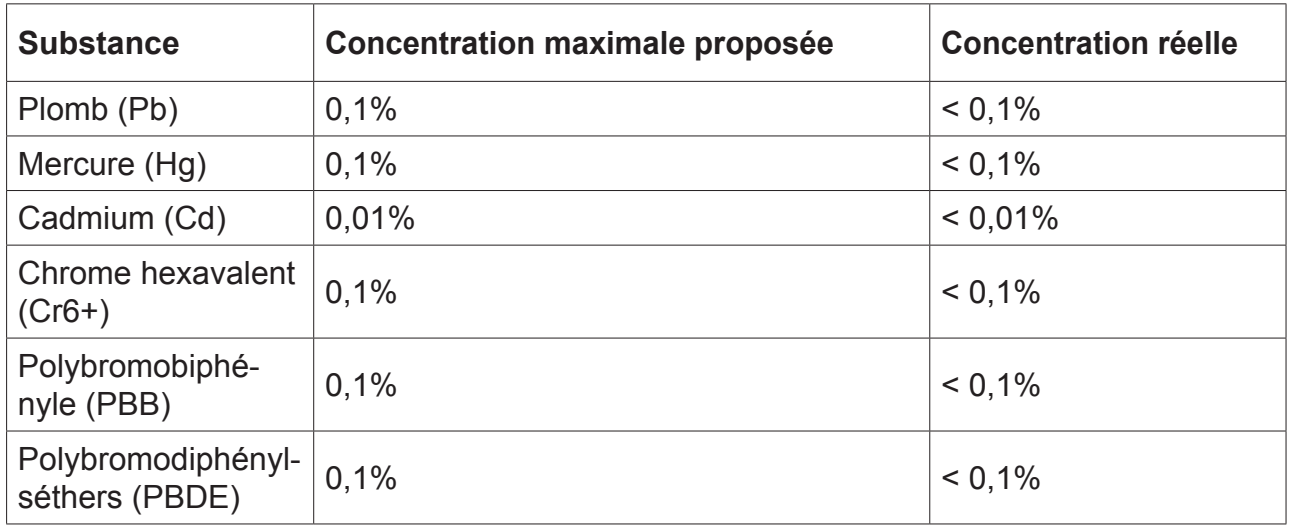

Certains composants de produits mentionnés ci-dessus ne sont pas soumis à ces limitations, conformément aux dispositions de l'Annexe de la Directive RoHS (LSDEEE). Il s'agit des composants suivants:

Exemples de composants exemptés:

- 1. Le mercure contenu dans les lampes fluorescentes compactes ne dépassant pas 5 mg par lampe ainsi que dans les lampes non spécifiées dans l'Annexe de la Directive RoHS (LSDEEE).
- 2. Le plomb dans le verre des tubes cathodiques, les composants électroniques, les tubes fluorescents et les composants électroniques en céramique (p.ex. les dispositifs piézo-lectriques).
- 3. Le plomb dans les soudures à haute température de fusion (c'est-à-dire les alliages à base de plomb contenant 85% ou plus de plomb en poids). 4. Le plomb en tant qu'élément d'alliage dans l'acier contenant jusqu'à 0,35 % de plomb
- en poids, dans l'aluminium contenant jusqu'à 0,4 % de plomb en poids et dans les alliages de cuivre contenant jusqu'à 4 % de plomb en poids.

# **Importantes instructions de sécurité**

- 1. NE PAS placer d'objet sur le ViewPad. Les objets peuvent le rayer ou pénétrer dans l'écran.
- 2. NE PAS exposer le ViewPad à la saleté ou à la poussière.
- 3. NE PAS placer le ViewPad sur une surface instable ou irrégulière.
- 4. NE PAS faire pénétrer un objet étranger dans le ViewPad.
- 5. NE PAS exposer le ViewPad à un champ magnétique ou électrique puissant.
- 6. NE PAS exposer le ViewPad à la lumière directe du soleil. Cela risque d'endommager l'écran LCD. Le garder à distance des sources de chaleur.
- 7. Ne rangez pas votre téléphone dans des endroits où la température est plus de 60°C ou 140ºF. La température recommandée pour cet appareil est entre -20°C (-68°F) et 40°C (104°F).
- 8. NE PAS utiliser le ViewPad sous la pluie.
- 9. Veuillez consulter l'autorité locale ou votre distributeur pour connaître les dispositions concernant la mise au rebut des produits électroniques.
- 10. Le ViewPad et l'adaptateur peut générer de la chaleur en fonctionnement normal, ou pendant son chargement. NE PAS LAISSER le ViewPad sur votre ordinateur, pour éviter d'être gêné ou de souffrir de l'exposition à la chaleur.
- 11. PUISSANCE NOMINALE D'ENTRÉE: référez-vous à l'étiquette sur le ViewPad concernant la puissance, et assurez-vous que l'adaptateur d'alimentation corresponde bien à ladite puissance. Utilisez uniquement les accessoires spécifiés par le constructeur.
- 12. NE PAS UTILISER de stylo ou tout autre objet pointu pour toucher l'écran.
- 13. Nettoyez l'écran tactile avec un chiffon doux. Si nécessaire, utilisez un chiffon légèrement humide pour le nettoyer. N'utilisez jamais d'abrasif ou de produit de nettoyage.
- 14. Mettez systématiquement le ViewPad hors tension avant d'installer ou de retirer des appareils externes qui ne sont pas connectables "à chaud".
- 15. Mettez le ViewPad hors tension et débranchez-le de la prise électrique avant de le nettoyer.
- 16. NE PAS DÉMONTER le ViewPad. Seul un technicien certifié est habilité à effectuer des réparations.
- 17. Le ViewPad est doté d'ouvertures pour disperser la chaleur. NE PAS OBTURER la ventilation du ViewPad. Il risque sinon d'entrer en surchauffe et de présenter des dysfonctionnements.
- 18. il risque d'exploser si la batterie est remplacée par un type incorrect. Débarrassezvous des batteries usagées conformément aux instructions.
- 19. Les utilisateurs doivent utiliser une connexion du type USB 2.0 ou plus avec les interfaces USB.
- 20. APPAREIL BRANCHABLE, la prise de courant doit être située près de l'appareil et doit être facile d'accès.

# **Informations de copyright**

Copyright © ViewSonic® Corporation, 2012. Tous droits réservés.

Android™ est une marque commerciale de Google Inc. L'utilisation de cette marque commerciale est sujette à la permission de Google.

Ce produit utilise une plateforme Android™ basée sur Linux, qui peut être étendue avec diverses applications SW basées sur JME.

Tous les produits utilisés dans cet appareil et toutes les marques commerciales mentionnées dans ce manuel sont des marques commerciales ou des marques déposées appartenant à leurs propriétaires respectifs.

Google™, le logo Google, Android™, le logo Android et Gmail™ sont des marques commerciales de Google Inc. L'utilisation de ces marques commerciales est sujette à la permission de Google.

Wi-Fi et le logo Wi-Fi CERTIFIED sont des marques commerciales de Wireless Fidelity Alliance.

microSD™ est une marque déposée de SD Card Association.

Bluetooth et le logo Bluetooth sont des marques commerciales appartenant à Bluetooth SIG, Inc.Java, JME et toutes les marques basées sur Java sont des marques commerciales ou déposées de Sun Microsystems, Inc. aux Etats-Unis et dans les autres pays.

Le système de prédiction de la méthode de saisie est TOUCHPAL, qui est fourni COOTEK. DataViz et RoadSync sont des marques commerciales déposées de DataViz, Inc. Tous droits réservés.DataViz et Documents To Go sont des marques commerciales ou des marques déposées de DataViz, Inc. Tous droits réservés.

Word To Go<sup>™</sup>, Sheet To Go®, Slideshow To Go®, PDF To Go® et les icônes sont des marques commerciales ou des marques déposées de DataViz, Inc. Tous droits réservés. Les applications incluse (apps) peuvent être différentes des captures d'écran illustrées. Décharge de responsabilité : La société ViewSonic Corporation ne peut être tenue pour responsable d'erreurs techniques ou d'impression ni d'omissions dans le présent manuel ; dommages directs ou indirects résultant de la livraison, des performances ou de l'utilisation de ce produit; ViewSonic Corp. décline également toute responsabilité vis-à-vis des performances ou de l'utilisation de ce produit.Dans un souci amélioration constant de ses produits, ViewSonic Corporation se réserve le droit de modifier les spécifications du produit sans avis préalable. Les informations contenues dans ce document peuvent changer sans préavis.

Aucune partie de ce document ne peut être copiée, reproduite ou transmise par quelque moyen que ce soit, dans n'importe quel but, sans l'autorisation écrite préalable de ViewSonic Corporation.

#### **Informations à propos des droits de propriété intellectuelle**

Les droits à toutes les technologies et produits incorporés dans cet appareil sont la propriété de leurs propriétaires respectifs.

Ce produit utilise une plateforme Android basée sur Linux, qui peut être étendue avec diverses applications SW basées sur Java-Script.

Google, le logo Google, Android, le logo Android, Gmail et YouTube sont des marques commerciales de Google Inc.Bluetooth et le logo Bluetooth sont des marques commerciales appartenant à Bluetooth SIG, Inc.Java, JME et toutes les marques basées sur Java sont des marques commerciales ou déposées de Sun Microsystems, Inc. aux Etats-Unis et dans les autres pays.microSD est une marque déposée de SD Card Association.Le système de prédiction de la méthode de saisie est TOUCHPAL, qui est fourni COOTEK.

# **Enregistrement du produit**

Pour répondre à vos besoins à venir et pour recevoir toutes les informations supplémentaires au moment de leur parution, veuillez enregistrer votre produit par le biais d'Internet à l'adresse suivante: www.viewsonic.com.

# **Pour votre information**

**Nom du produit : Numéro du modèle : Numéro du document : Numéro de série : Date d'achat :**

ViewPad E100 VS14445/VS14445G ViewPad E100\_UG\_FRN Rev. 1a 04-25-12

\_\_\_\_\_\_\_\_\_\_\_\_\_\_\_\_\_\_\_\_\_\_\_\_\_\_\_\_\_\_\_ \_\_\_\_\_\_\_\_\_\_\_\_\_\_\_\_\_\_\_\_\_\_\_\_\_\_\_\_\_\_\_

#### **Elimination du produit en fin de vie**

ViewSonic respecte l'environnement et fait des efforts allant dans le sens d'un environnement de travail et de vie écologiques. Merci d'oeuvrer aussi pour une informatique plus intelligente et plus écologique. Pour en savoir plus, veuillez visiter le site web de ViewSonic.

Etats-Unis et Canada : http://www.viewsonic.com/company/green/recycle-program/ Europe : http://www.viewsoniceurope.com/uk/kbase/article.php?id=639 Taiwan : http://recycle.epa.gov.tw/recycle/index2.aspx

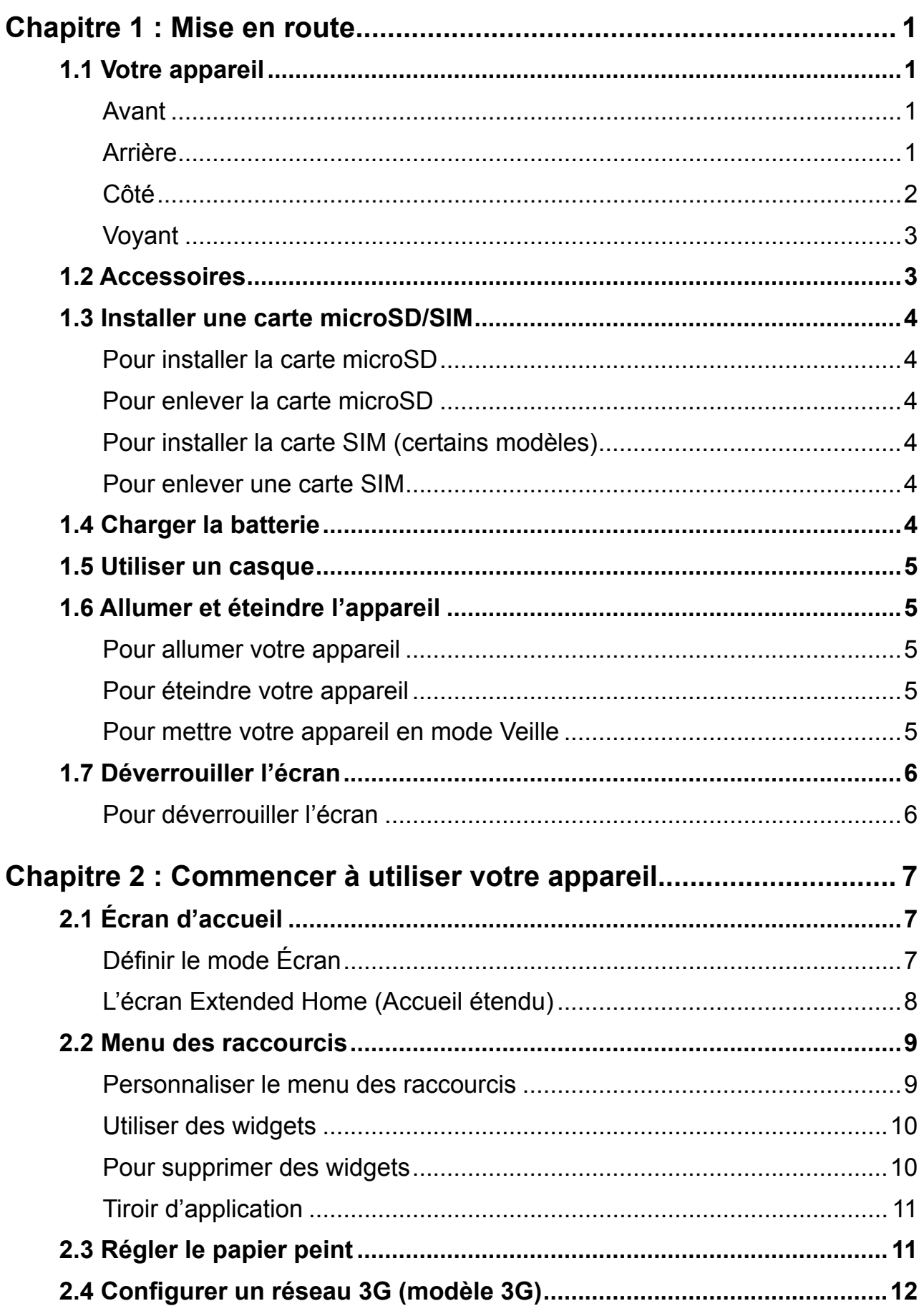

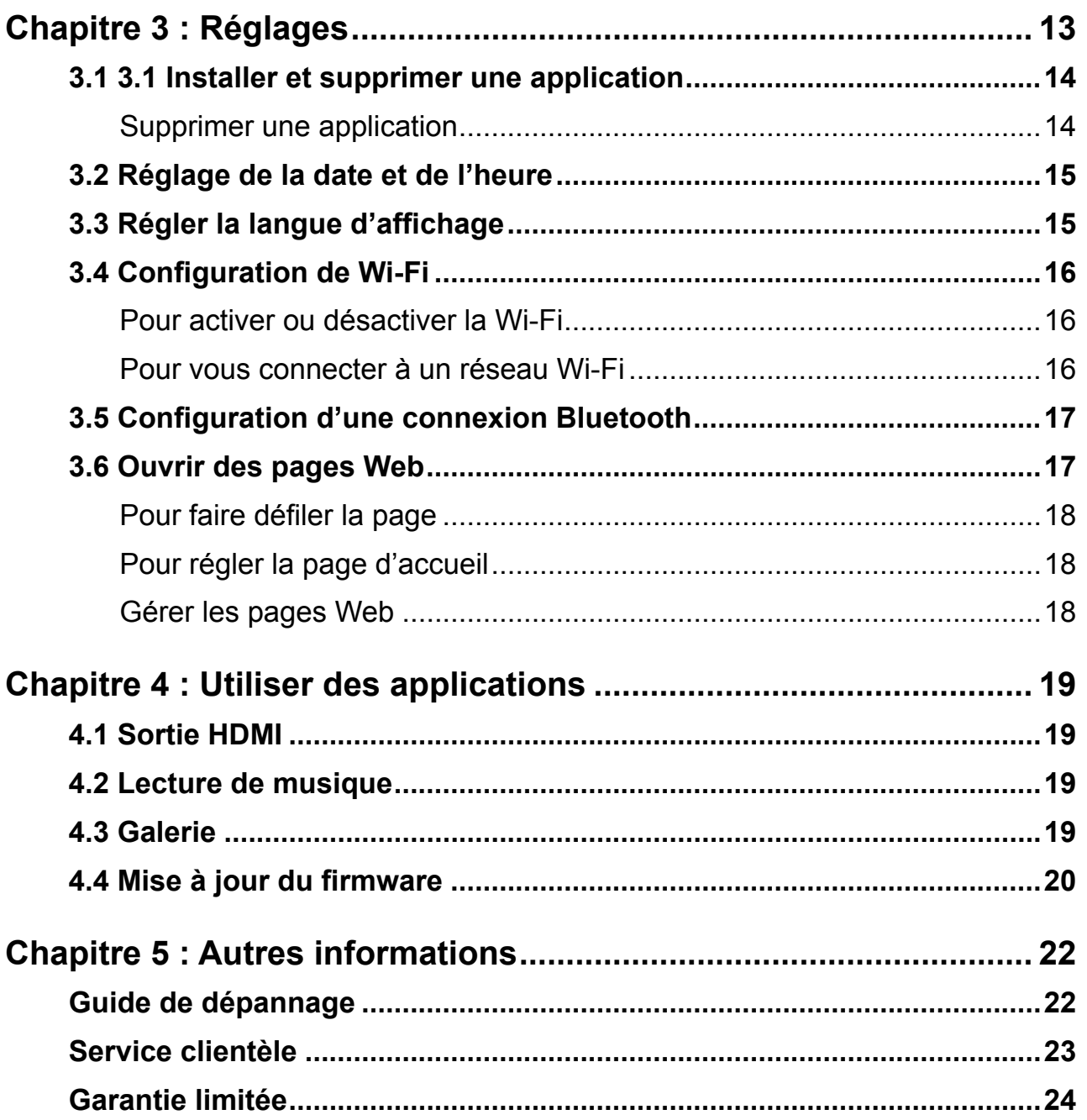

# **Chapitre 1 : Mise en route**

### **1.1 Votre appareil**

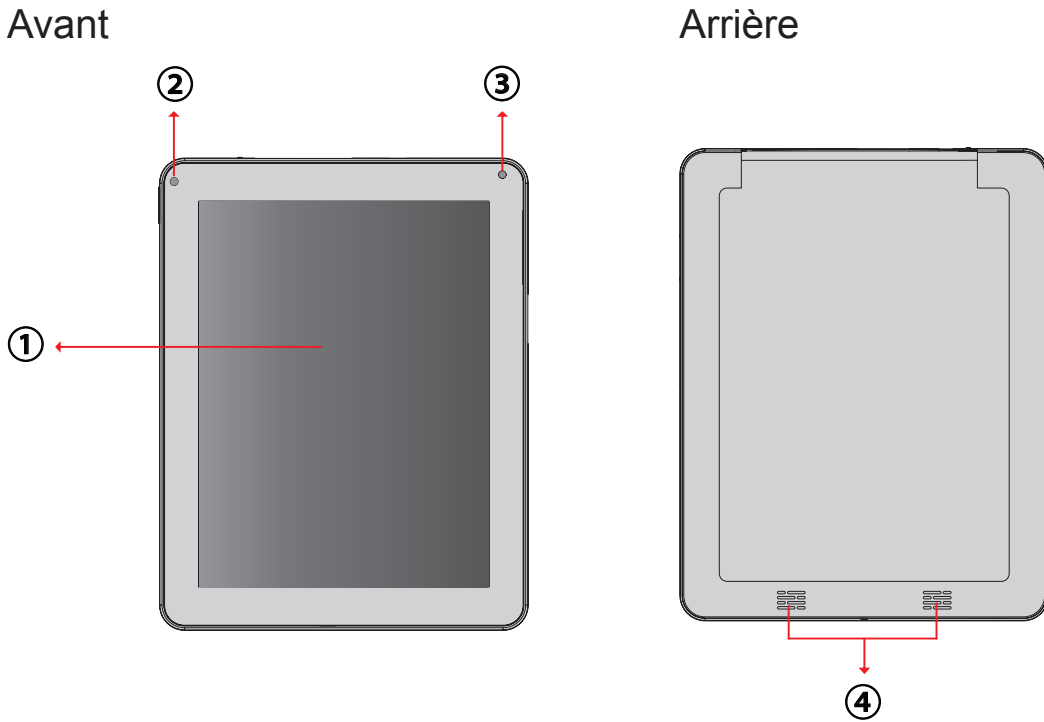

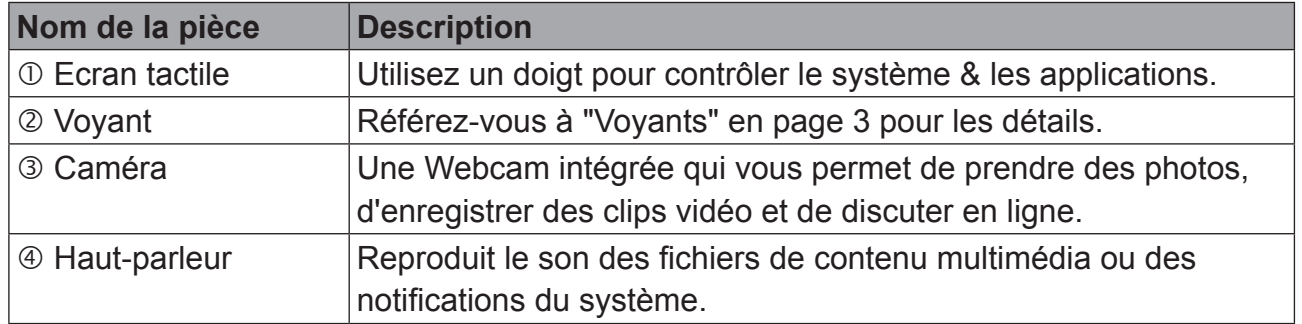

Pour "Désactiver ViewScene 3D" veuillez aller dans Gérer les applications - ViewScene 3D - Effacer les réglages par défaut, puis après avoir appuyé sur la bouton d'accueil, vous pouvez choisir par défaut "Launcher"

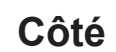

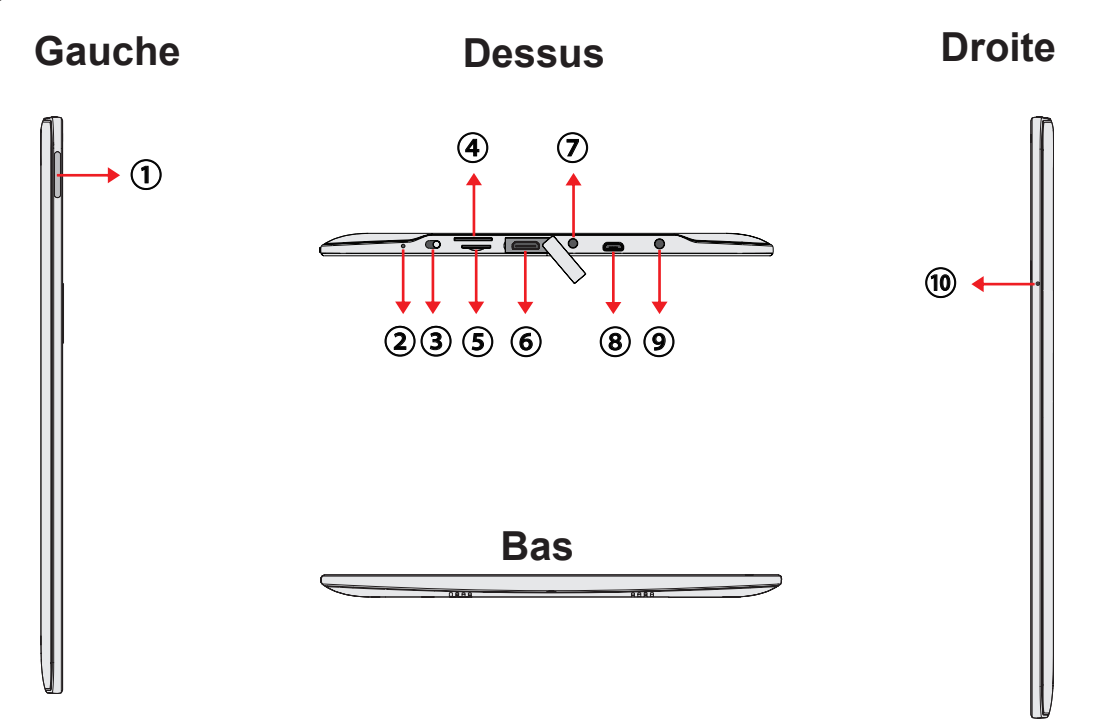

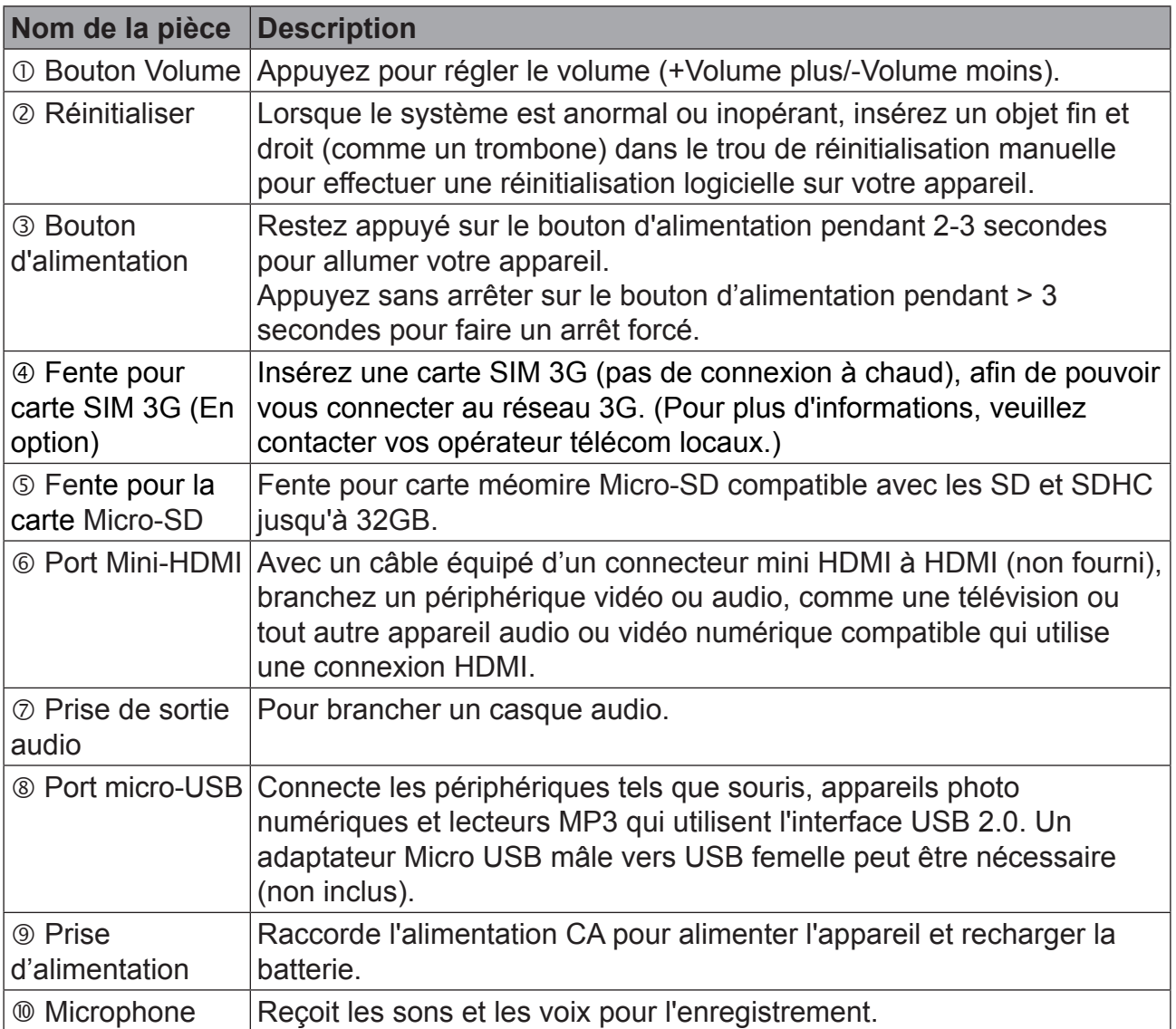

### **Voyant**

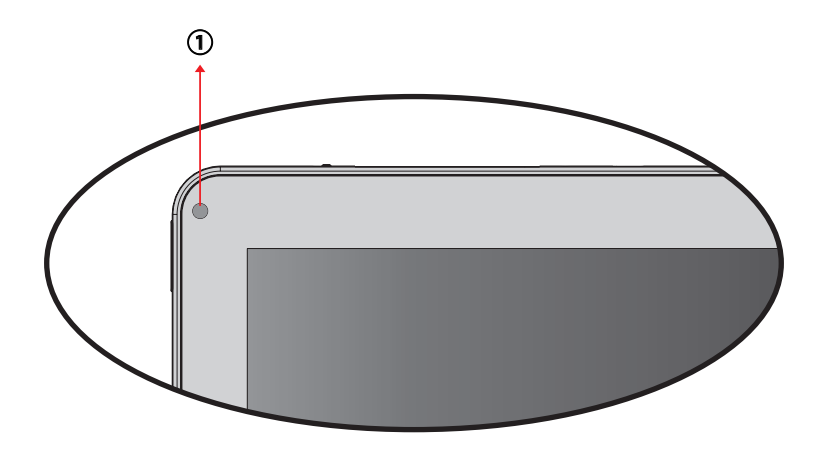

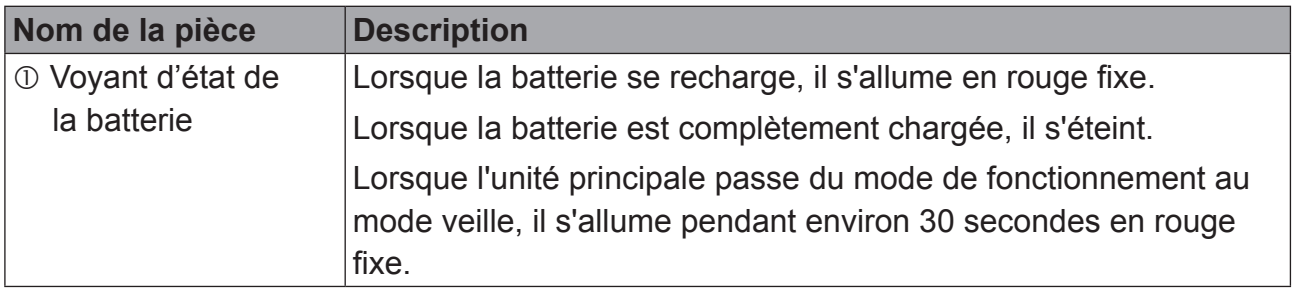

# **1.2 Accessoires**

Vérifiez toujours le contenu de la boîte lorsque vous l'ouvrez la première fois. S'il manque un élément ou si un élément est endommagé, contactez immédiatement votre revendeur. La boîte devrait contenir les éléments suivants :

- ViewPad E100
- Fiche d'alimentation modifiable
- Adaptateur secteur
- Guide de démarrage rapide
- Câble USB
- Informations de conformité

**REMARQUE :** N'enlevez pas la carte SIM lorsque l'appareil est allumé. Un retrait soudain de la carte SIM peut entraîner la perte des données ou l'immobilisation imprévue du système.

### **1.4 Charger la batterie**

La batterie n'est pas complètement chargée. Pour la charger complètement, chargezla pendant 3 heures.

- 1. Branchez une extrémité de l'adaptateur secteur au port de charge de l'appareil.
- 2. Pour démarrer le chargement, branchez l'autre extrémité de l'adaptateur CA sur une prise de courant.

Lorsque la batterie est en train de se charger et que l'appareil est allumé, l'icône  $\blacksquare$  s'affiche sur la barre de statut. Lorsque la batterie est complètement chargée, l'icône  $\blacksquare$  s'affiche sur la barre de statut.

**REMARQUE :** La DEL s'éteindra une fois la batterie pleine.

Vous aurez besoin d'une carte microSD® pour enregistrer des photos, de la musique, des vidéos et d'autres données.

### **Pour installer la carte microSD**

Insérez la carte microSD comme illustré. Assurez-vous que les contacts dorés sont bien en bas.

### **Pour enlever la carte microSD**

- 1. Pour un retrait en toute sécurité, pressez sur  $\mathbb{H}$  > **Settings (Réglages)** > **Storage (Stockage)** > **Unmount microSD card (Retirer la carte microSD).**
- 2. Enfoncez la carte microSD dans la fente pour l'éjecter automatiquement.

**REMARQUE :** N'enlevez pas la carte microSD lorsque l'appareil est allumé. Un retrait soudain de la carte microSD

peut entraîner la perte des données ou l'immobilisation imprévue du système.

### **Pour installer la carte SIM (certains modèles)**

Insérez la carte SIM comme illustré. Assurez-vous que les contacts dorés sont vers le haut.

### **Pour enlever une carte SIM**

Poussez sur la carte SIM pour l'éjecter de la fente.

 $0<sub>0</sub>$  $0<sub>0</sub>$ 

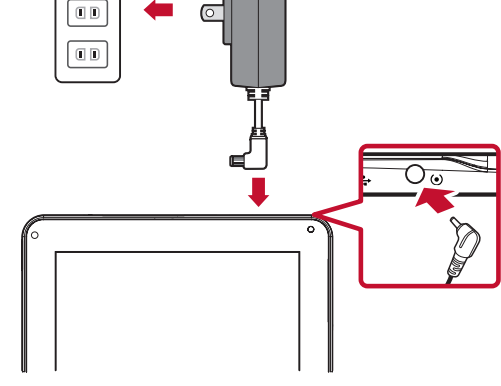

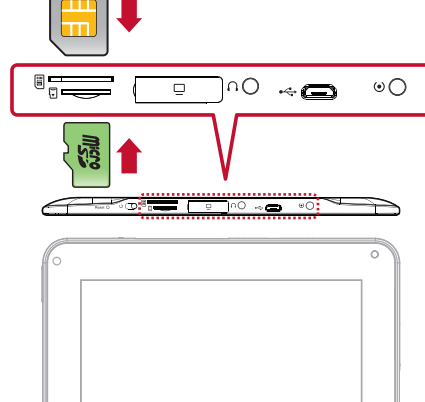

## **1.5 Utiliser un casque**

Pour écouter de la musique, branchez un casque à la prise correspondante.

#### **REMARQUE :**

- Lorsque vous utilisez un casque, votre habilité à entendre les sons extérieurs peut être limitée. N'utilisez pas de casque s'il peut vous mettre en danger.
- Ne réglez pas le volume au maximum lorsque vous utilisez un casque, cela risque d'endommager votre ouïe.

# **1.6 Allumer et éteindre l'appareil**

Après avoir installé la carte mémoire et chargé la batterie, l'appareil peut être allumé.

### **Pour allumer votre appareil**

Appuyez sur le bouton **Marche** et maintenez-le enfoncé pendant 4 secondes.

### **Pour éteindre votre appareil**

- 1. Appuyez sur le bouton **Marche** et maintenez-le enfoncé pendant 3 secondes.
- 2. Une fenêtre apparaît, pressez sur **OK** pour confirmer.

### **Pour mettre votre appareil en mode Veille**

Pour mettre l'appareil en mode Veille, pressez sur le bouton **Marche**. Votre écran va s'éteindre.

Pour rallumer l'écran, appuyez à nouveau sur le bouton **Marche**.

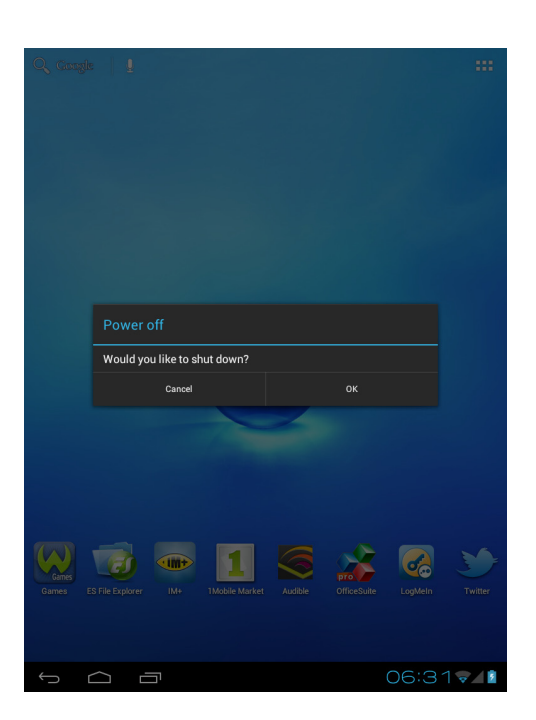

# **1.7 Déverrouiller l'écran**

Par défaut, l'écran se verrouille automatiquement après une certaine période d'inactivité. Vous pouvez régler la durée de cette période d'inactivité avant le verrouillage de l'écran.

### **Pour déverrouiller l'écran**

- 1. Appuyez sur le bouton **Marche** pour rallumer l'écran et sortir du mode Veille.
- 2. Pressez sur **et faites glisser le cercle au centre (** $\theta$ ) sur **pour déverrouiller** l'écran.

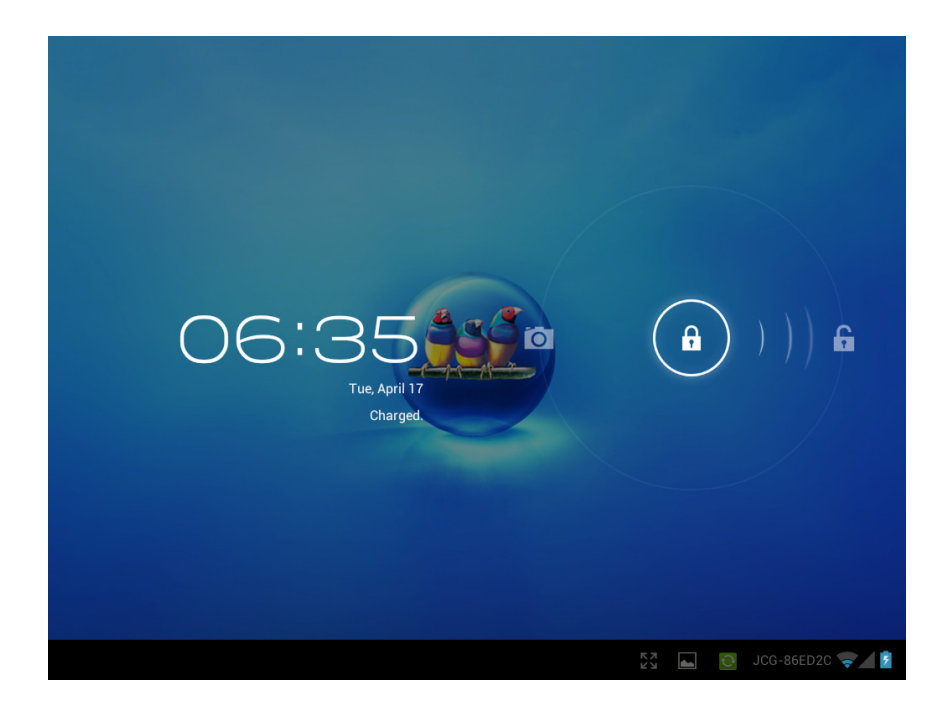

**REMARQUE :** Lorsque vous rallumez ou réveillez l'appareil, évitez de toucher l'écran jusqu'à ce que l'écran Déverrouiller commence à afficher des ondulations animées. Cela apparaît moins d'une seconde après l'affichage de l'écran Déverrouiller lors du réveil, mais donne assez de temps pour le calibrage auto.

# **Chapitre 2 : Commencer à utiliser votre appareil**

# **2.1 Écran d'accueil**

À partir de l'écran d'accueil, vous pouvez accéder rapidement aux fonctions les plus communes, visualiser l'état de la batterie et les statuts de connexion.

### **Définir le mode Écran**

Restez appuyé sur le bouton d'alimentation pendant 2-3 secondes pour allumer votre appareil. Puis suivez les instructions à l'écran pour terminer la configuration initiale du système d'exploitation.

L'accueil du système (le bureau) apparaît comme suit (un mouvement du dispositif accéléromètre intégré à l'appareil change l'angle / l'orientation de l'écran).

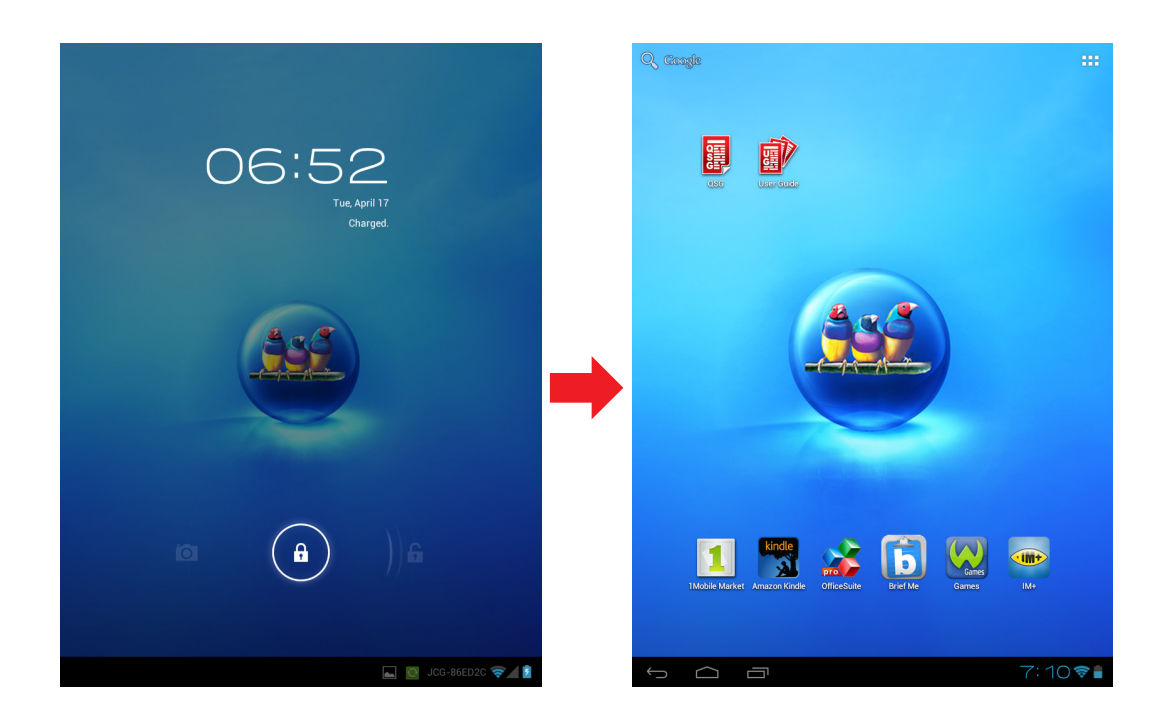

### **L'écran Extended Home (Accueil étendu)**

Glissez votre doigt vers la gauche ou la droite sur l'écran **Home (Accueil)**.

Les deux extensions à gauche et à droite de l'écran **Home (Accueil)** permettent de placer plus d'icônes, de widgets, de raccourcis ou d'autres éléments.

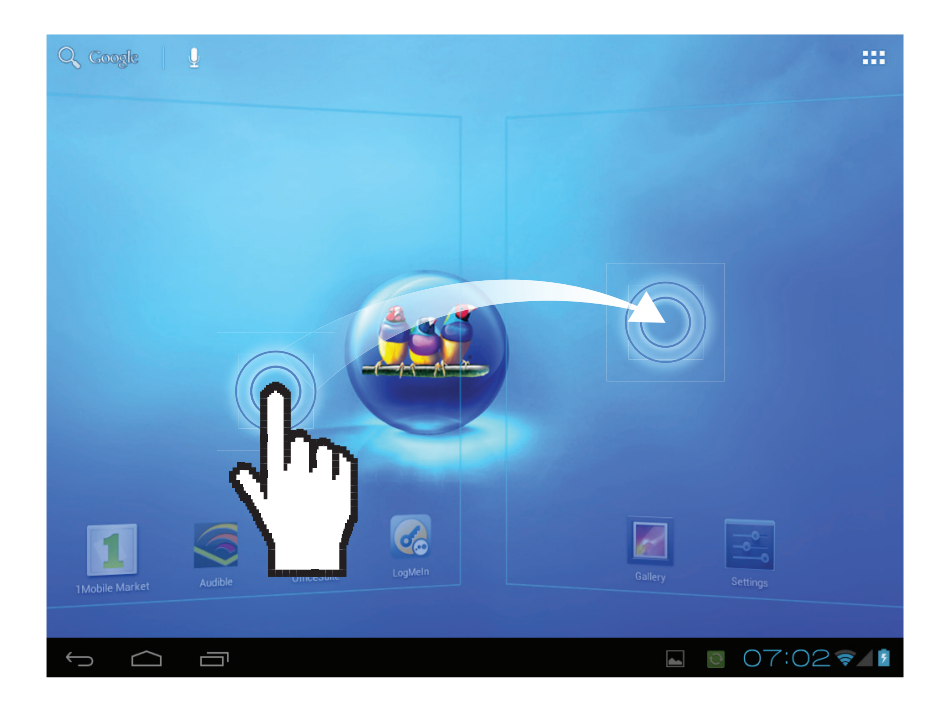

### **2.2 Menu des raccourcis**

Le menu des raccourcis vous permet d'accéder facilement à une application depuis l'écran **Home (Accueil)**. Pour ouvrir une application, pressez sur une icône.

#### **Personnaliser le menu des raccourcis**

- 1. Écran **Home (Accueil)** : Pressez sur **HH** Vous pouvez ajouter des raccourcis et des widgets dans l'écran Accueil.
- 2. Presserz & maintenez pour déplacer l'icône.

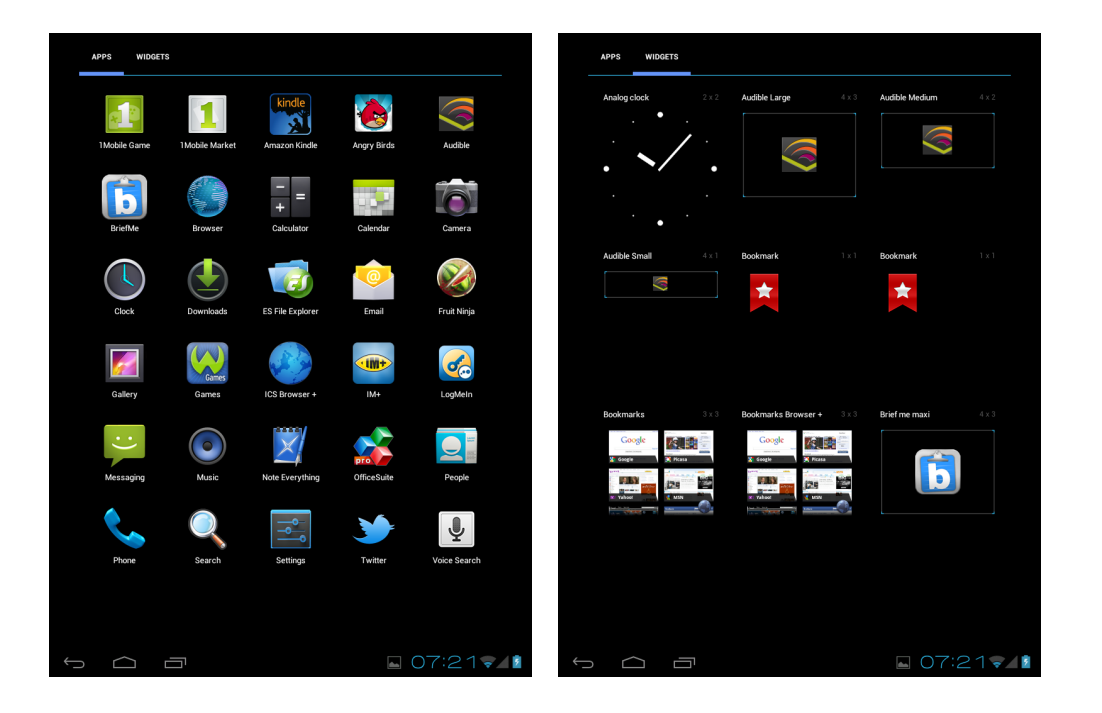

Pour déplacer ou supprimer quelque chose, pressez et maintenez l'icône, puis faitesle glisser sur un autre panneau ou sur la corbeille **de l'autres** de l'écran.

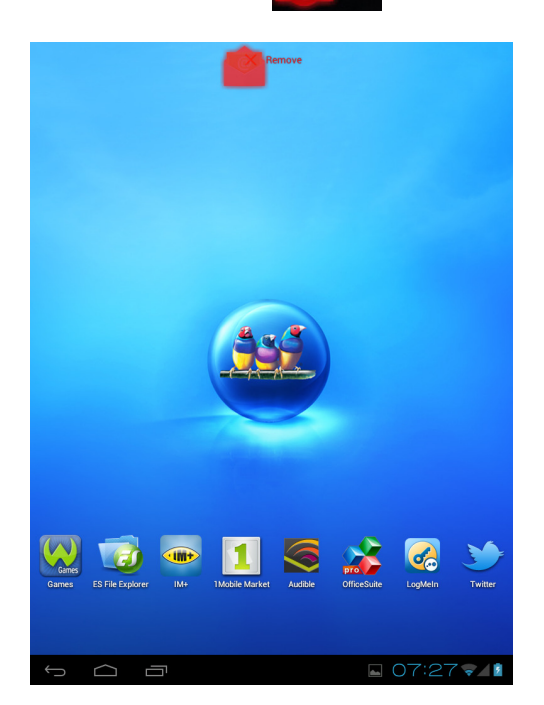

### **Utiliser des widgets**

Gagnez du temps grâce aux mises à jour en direct sur l'écran **Home (Accueil)** pour recevoir toutes vos mises à jour personnalisées, à un seul endroit.

Vous pouvez ajouter et personnaliser les Widgets sur l'écran **Home (Accueil)**, comme vous le souhaitez.

- 1. Dans l'écran **Home (Accueil)**, pressez sur . Toutes les widgets disponibles sont affichés.
- 2. Pour ajouter un widget, déplacez et déposez l'icône du widget sur l'écran **Home (Accueil)**.

### **Pour supprimer des widgets**

- 1. Dans l'écran **Home (Accueil)**, appuyez sans arrêter sur le widget désiré. L'icône apparaît en bas à droite de l'écran **Home (Accueil)**.
- 2. Déplacez et déposez le widget sur l'icône  $\times$  Remove pour le supprimer de l'écran **Home (Accueil)**.

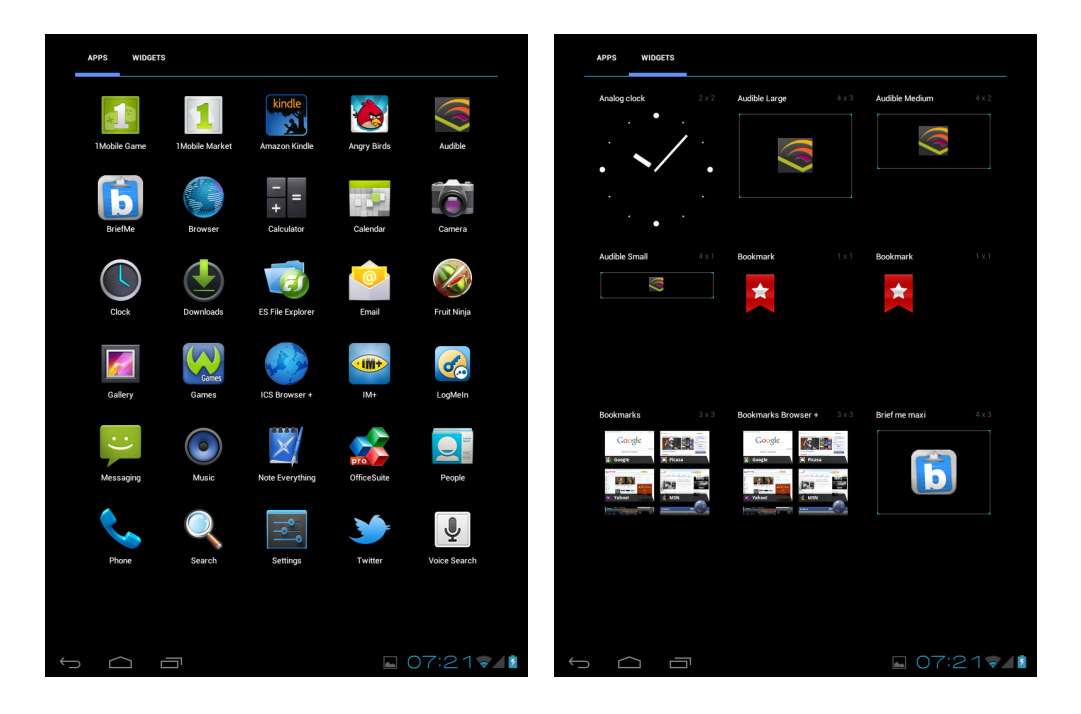

### **Tiroir d'application**

**Application Drawer (Tiroir d'application)** contient toutes les applications et les réglages. Pressez sur **PPP** pour ouvrir le menu.

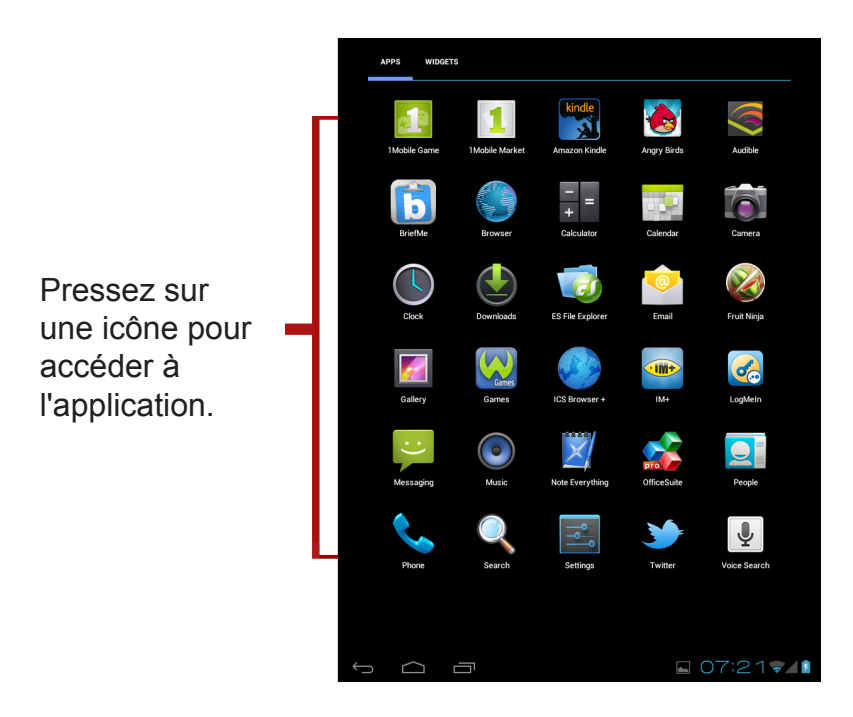

### **2.3 Régler le papier peint**

Appuyez longtemps sur l'espace vide du bureau pour changer votre papier peint.

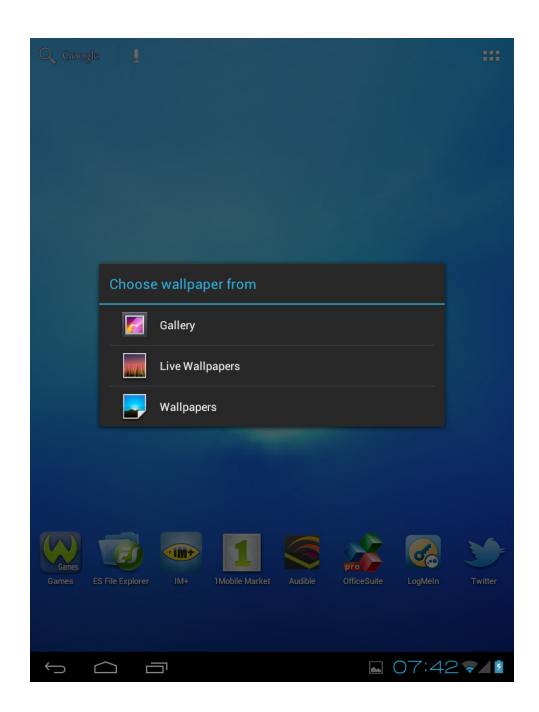

# **2.4 Configurer un réseau 3G (modèle 3G)**

Assurez-vous que l'appareil est éteint avant d'installer/désinstaller une carte SIM.

À partir du menu des applications, appuyez sur **Settings (Réglages)** > **Wireless Networks (Réseaux sans fil)** > **More (Plus)** > **Mobile Networks (Réseaux mobiles)**.

- Données activées : Cochez la case pour activer la 3G (activée par défaut), puis vous pouvez utiliser le réseau 3G.
- Données itinérantes : Si vous êtes en déplacement (en Roaming ou hors de la zone couverte), veuillez cocher la case Data itinérantes pour construire les services de connexion aux données.
- Noms des points d'ACCÈS : indique les APN utiles dans votre secteur.
- Utiliser uniquement les réseaux 2G : Veuillez cocher cette case pour n'utiliser que le réseau 2G
- Opérateurs réseau : indique une liste utile des opérateurs réseau.
- Si l'appareil est connecté à un réseau 3G, l'icône 3G apparait dans la barre d'état.

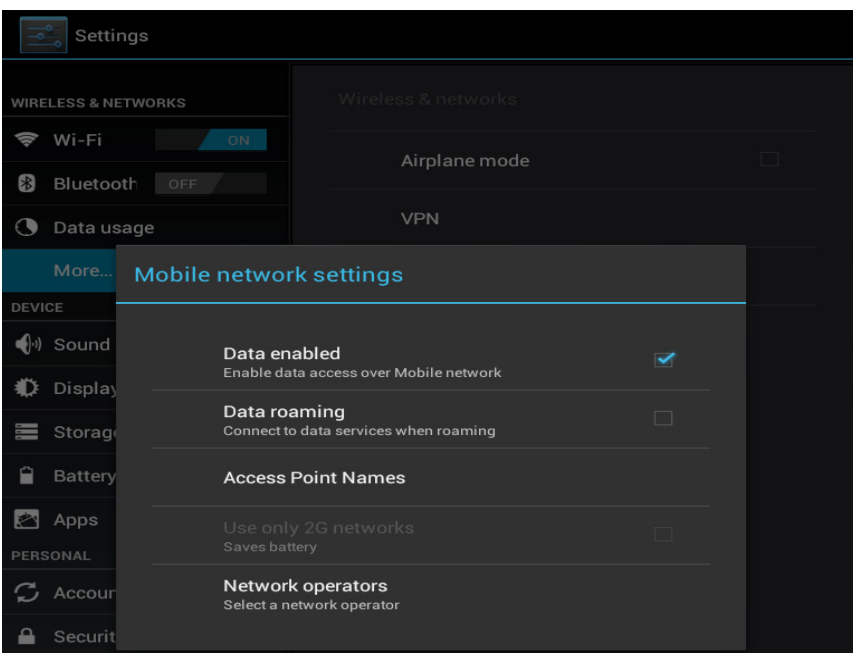

# **Chapitre 3 : Réglages**

Touchez l'icône "**Settings (Paramètres)**" pour ouvrir le menu de configuration des paramètres, vous pouvez l'utiliser pour configurer votre connexion Wi-Fi, régler l'heure, afficher les réglages et ainsi de suite.

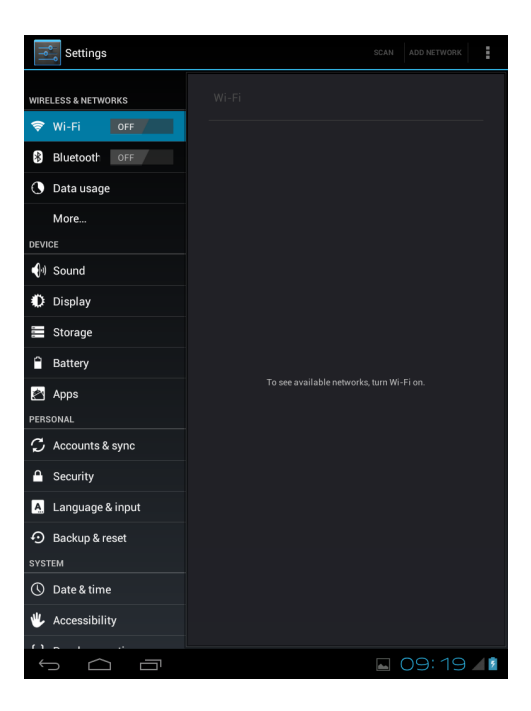

# **3.1 Installer et supprimer une application**

Utilisez l'application du marché 1 Mobile pour installer des applications populaires pour votre appareil.

### **Supprimer une application**

Touchez pour entrer dans le menu des applications > **Settings (Paramètres)** > **Applications** > **All (Tous)**. Vous pouvez voir une liste des applications installées dans l'appareil. Sélectionnez l'application que vous souhaitez désinstaller, puis cliquez sur le bouton Désinstaller.

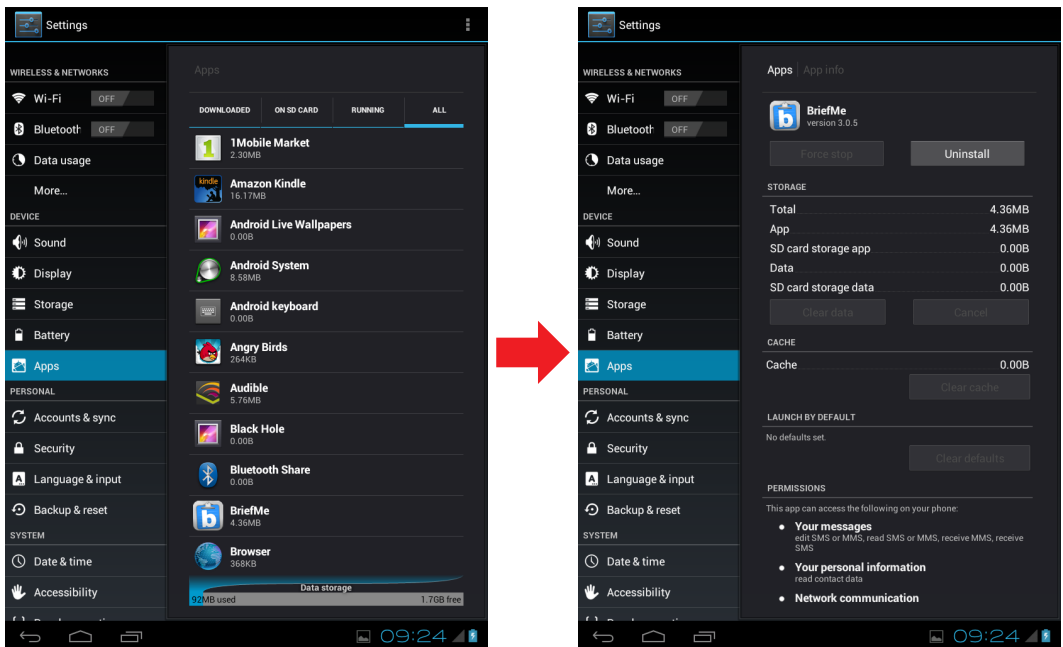

# **3.2 Réglage de la date et de l'heure**

Touchez l'icône "**Settings (Paramètres)**" dans le menu des applications, sélectionnez "**Date & time settings (Réglages date et heure)**" et cliquez pour modifier le réglage de la date et de l'heure, vous pouvez régler la date, le fuseau horaire, l'heure et ainsi de suite.

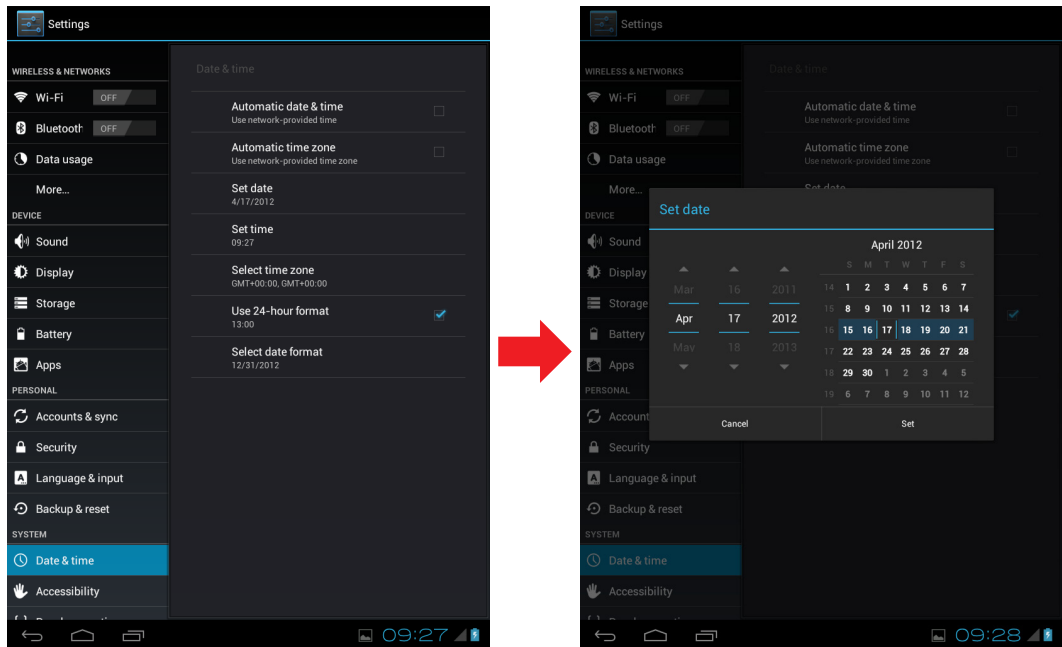

# **3.3 Régler la langue d'affichage**

Touchez l'icône du menu des applications > **Settings (Réglages)** > **Language & input (Langue et saisie)** > **Language (Langue)**. Choisissez la langue désirée dans la liste des langues affichée à l'écran. Déroulez vers le haut ou vers le bas pour choisir la langue désirée dans la liste.

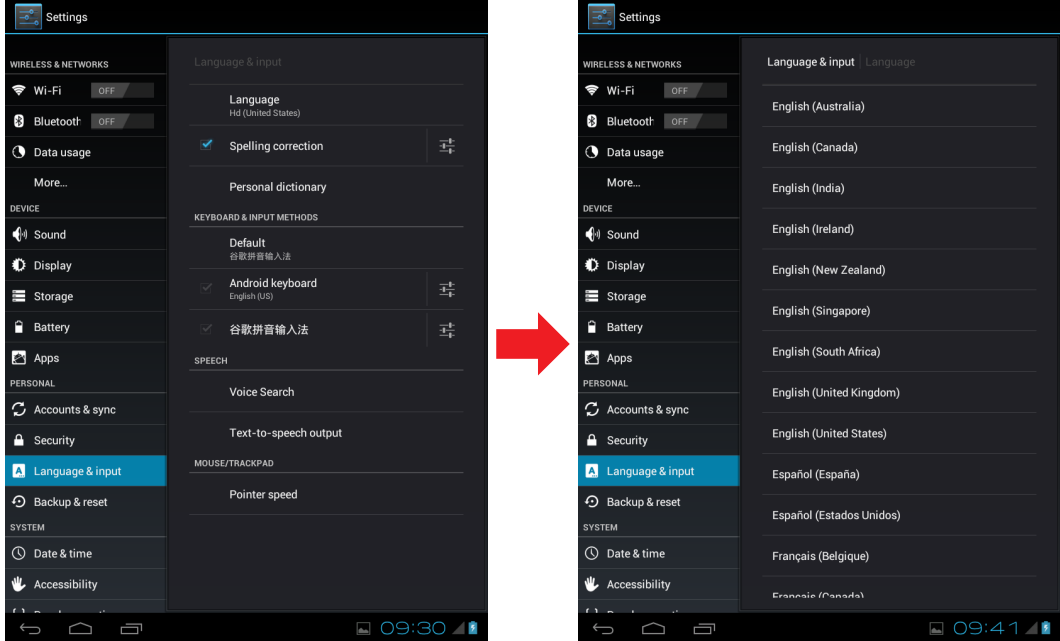

# **3.4 Configuration de Wi-Fi**

Vous devez vous connecter sur un réseau sans fil avant de pouvoir surfer l'Internet ou utiliser une application nécessitant une connexion Internet.

### **Pour activer ou désactiver la Wi-Fi**

- 1. Dans l'écran **Home (Accueil)**, pressez sur > **Settings (Réglages)** > **Wi-Fi**.
- 2. Pressez sur la boîte **Wi-Fi** pour activer ou désactiver la fonction Wi-Fi.

#### **Pour vous connecter à un réseau Wi-Fi**

- 1. Activez la Wi-Fi.
- 2. Pressez sur **Wi-Fi** pour détecter des réseaux.
- 3. Les réseaux disponibles s'affichent. Pressez sur un réseau pour vous connecter, ou pressez sur **ADD NETWORK (AJOUTER RÉSEAU)** pour ajouter manuellement une connexion.
- 4. Si vous choisissez un réseau non sécurisé, la connexion s'établit automatiquement. Autrement continuez à l'étape suivante.
- 5. La connexion à un réseau sécurisé requiert un mot de passe. Entrez le mot de passe, puis pressez sur **Connect (Se connecter)**.

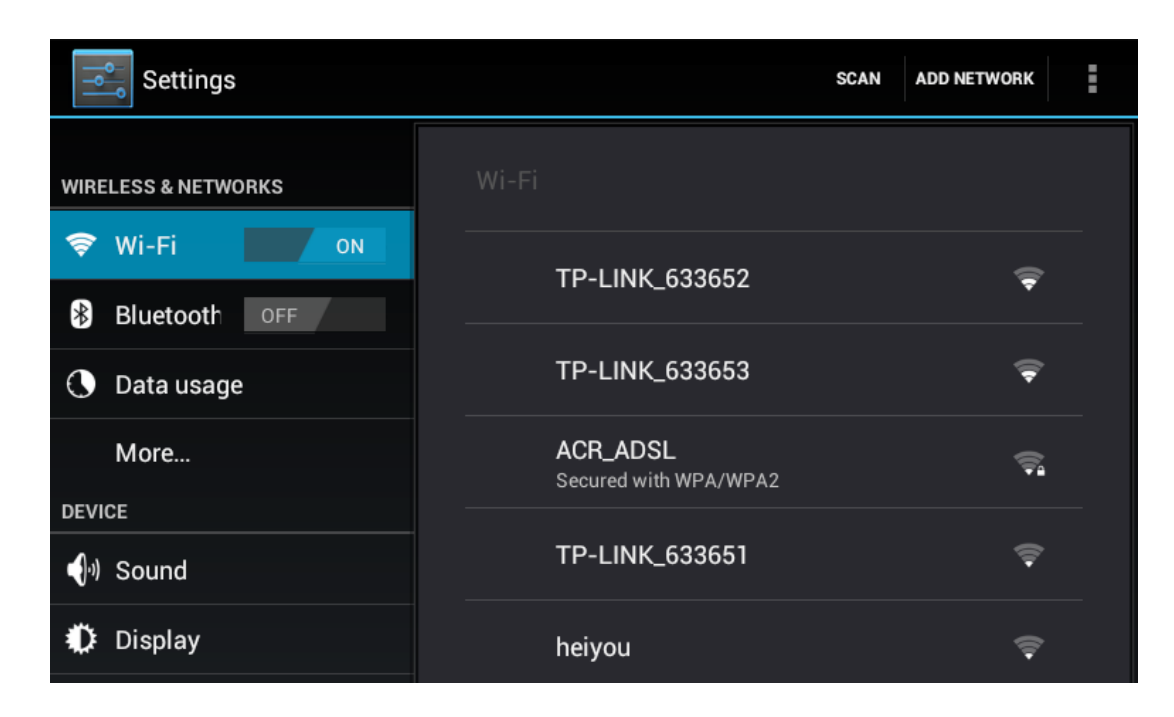

# **3.5 Configuration d'une connexion Bluetooth**

Depuis le menu des applications, appuyez sur **et de la pointez sur Settings (Paramètres)** > **Wireless & networks (Sans fil et réseaux)**.

- Cochez la case Bluetooth pour activer le Bluetooth.
- Une liste des appareils Bluetooth apparaît. Pour apparier avec un appareil, appuyez sur le nom de l'appareil dans la liste des appareils Bluetooth découverts.

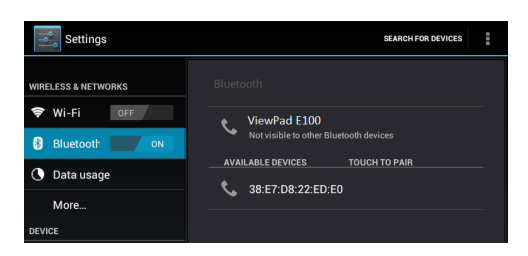

# **3.6 Ouvrir des pages Web**

- 1. Dans l'écran **Home (Accueil)**, pressez sur > **Browser (Navigateur).**
- 2. Pressez sur la barre d'adresse.
- 3. Entrez l'URL. Lorsque vous entrez, une liste d'URL recommandés s'affiche sur l'écran.
- 4. Pressez sur l'une des suggestions dans la liste.

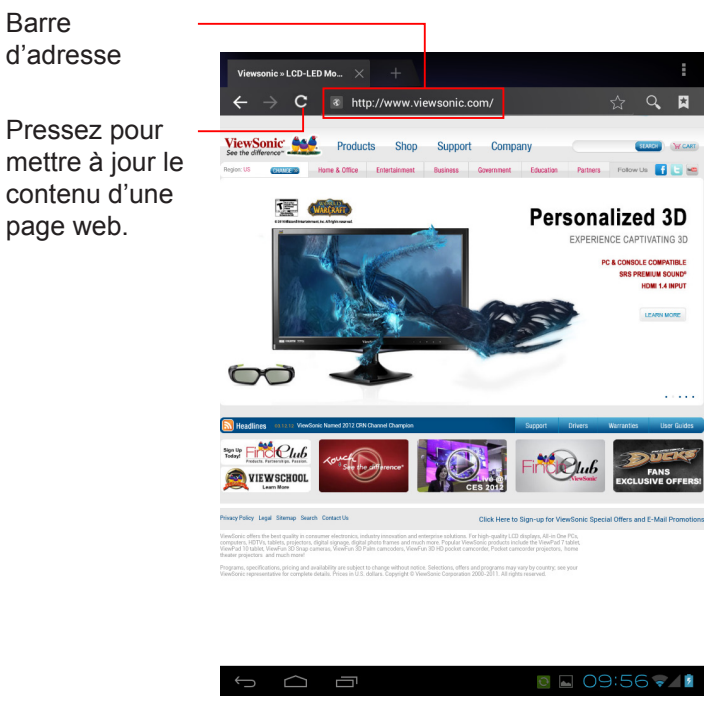

### **Pour faire défiler la page**

Pour faire défiler la page vers le haut ou le bas de l'écran, faites glisser votre doigt vers le haut ou le bas. Pour aller à droite ou à gauche, pressez et glissez votre doigt vers la droite ou la gauche.

### **Pour régler la page d'accueil**

- 1. Lorsque vous regardez une page web, pressez sur > **Settings (Réglages)** > **General (Général)** > **Set home page (Régler comme page d'accueil).**
- 2. Entrez l'URL de la page que vous voulez utiliser comme page d'accueil.
- 3. Sélectionnez **Current page (Page actuelle)** ou **Default page (Page par défaut)**.
- 4. Pressez sur **OK** pour enregistrer vos réglages.

### **Gérer les pages Web**

Lorsque vous regardez une page web, pressez sur  $\Box$  pour configurer les réglages du navigateur :

- **• General (Général) :** Sélectionnez pour régler la page d'acceuil, et pour configurer les réglages de synchro des données et de remplissage auto.
- **• Privacy & Security (Privé & Sécurité) :** Sélectionnez pour configurer les réglages privés et de sécurité, y compris la cache, l'historique, les cookies, les données des formulaires, l'emplacement, etc.
- **• Advanced (Avancé) :** Sélectionnez pour régler le moteur de recherche, ouvrir en arrière plan, activer JavaScript, activer les plugins, les réglages avancés d'un site web particulier, les réglages du contenu des pages, et pour réinitialiser tous les réglages et restaurer les réglages par défaut.

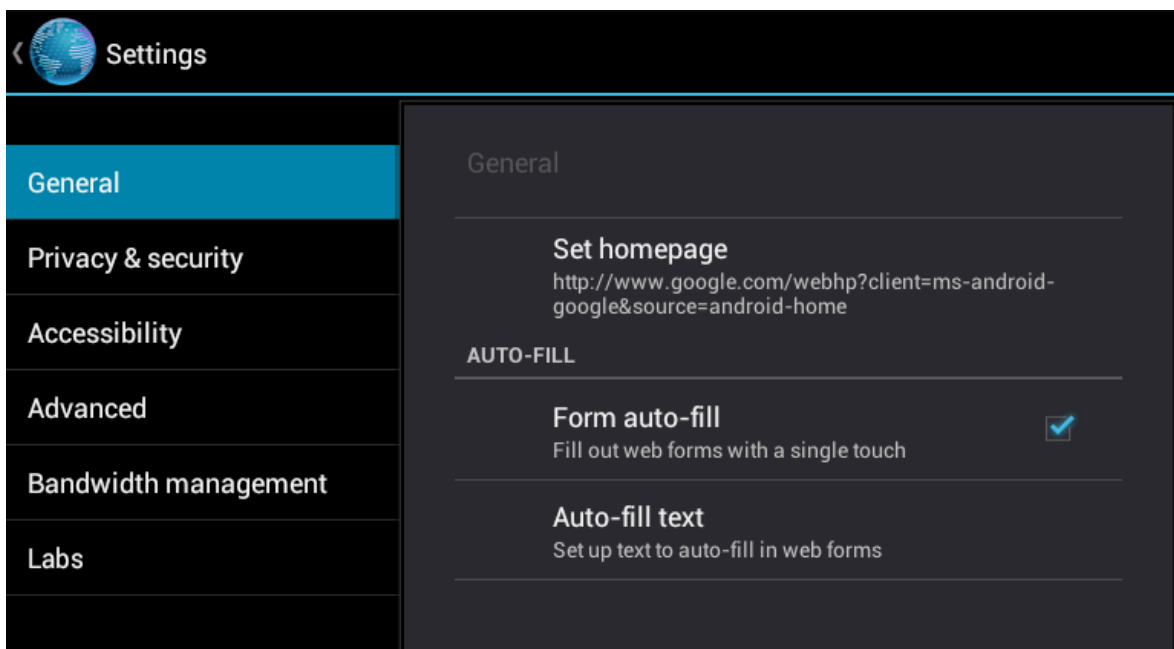

# **Chapitre 4 : Utiliser des applications**

# **4.1 Sortie HDMI**

Pressez sur le réglage > Affichage > Changer le panneau d'affichage > HDMI Pour le bon sens de sortie HDMI, veuillez régler la tablette en position native comme indiqué dans la figure suivante.

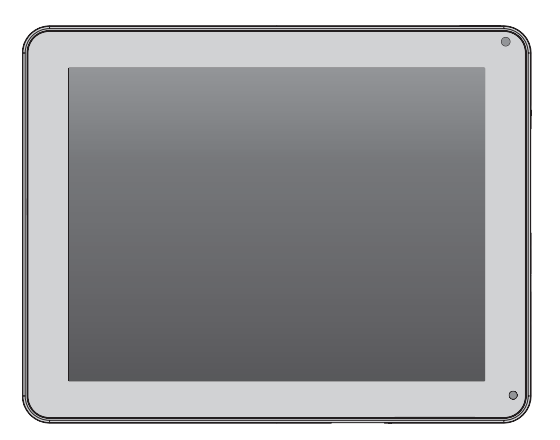

#### **Remarque:**

- 1. L'affichage de la tablette sera vide lorsque vous changez à la sortie HDMI.
- 2. Pour utiliser l'écran tactile de la tablette comme un "pavé tactile", l'option "Afficher appuis" dans les options Développeur est automatiquement activée lorsque la sortie HDMI est sélectionnée. Il est nécessaire de vous familiariser avec le fonctionnement, cela peut prendre quelques minutes.

# **4.2 Lecture de musique**

Touchez l'icône "Music (Musique)" dans le menu des applications. Vous pouvez rechercher la musique par Artiste, Album, Liste de lecture, ou par Toutes les chansons pour commencer à jouer la musique dans votre appareil.

# **4.3 Galerie**

L'application Galerie offre un espace d'affichage pour vos photos et vidéos. Avant d'utiliser l'application Galerie, n'oubliez pas d'installer la carte micro SD.

Touchez l' icône Galerie à partir du menu des applications pour entrer dans l'application Galerie. Sur l'écran Galerie, les dossiers par défaut sont Toutes les images et Toutes les vidéos. Vous pouvez également créer des dossiers personnels dans la carte micro SD pour gérer vos fichiers.

# **4.4 Mise à jour du firmware**

Assurez-vous que la connexion sans fil est branchée et qu'elle fonctionne. Dans le menu des applications, appuyez sur **Updates (Mises à jour)** pour vérifier si un nouveau micrologiciel est disponible. Si une mise à jour est disponible, vous verrez le message suivant.

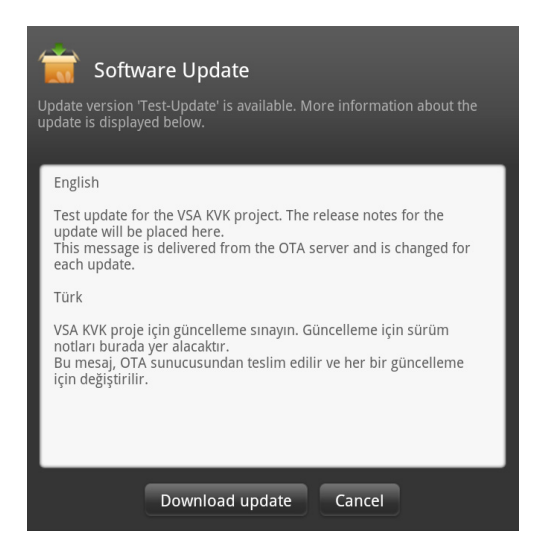

Appuyez sur **Download Update (Télécharger la mise à jour)** pour lancer le

téléchargement. Le fichier d'image fait plus de 300 Mo et le processus peut donc être long, selon votre vitesse de connexion.

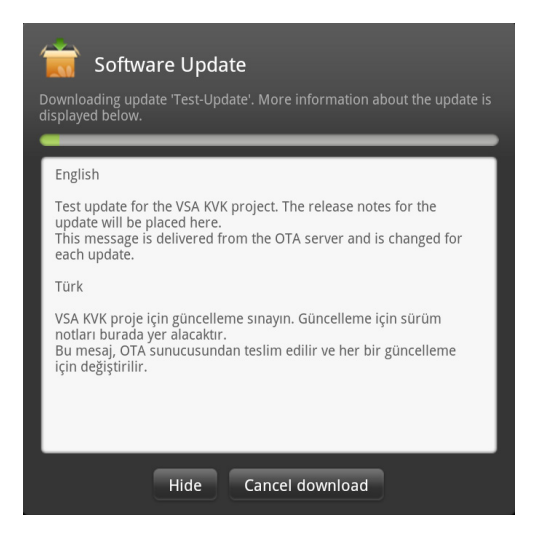

Une fois le téléchargement terminé, appuyez sur **Accept** > **Apply Update (Accepter**  > **Appliquer la mise à jour)** pour installer la nouvelle version sur votre tablette. Votre appareil redémarrera automatiquement pour mettre à jour le nouveau logiciel.

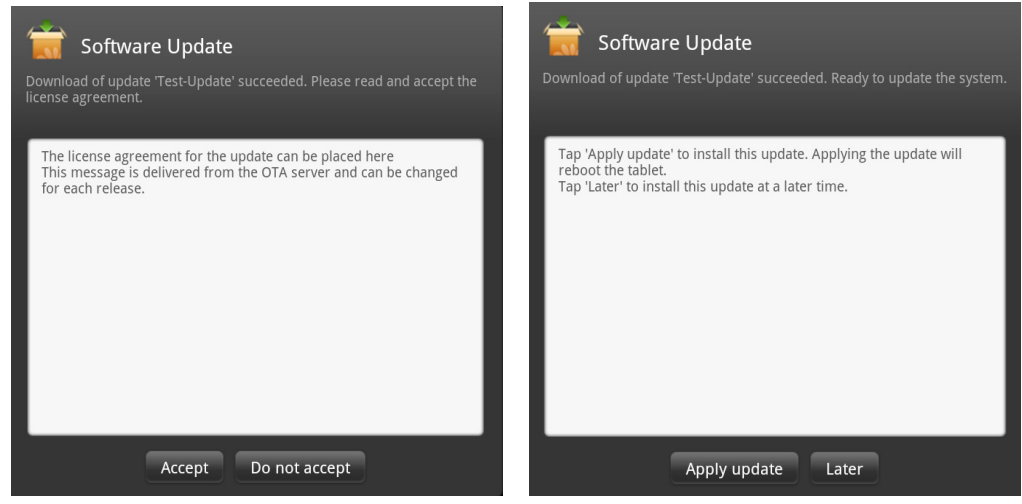

Une fois le logiciel mis à jour à la nouvelle version, appuyez sur **OK** pour fermer le programme.

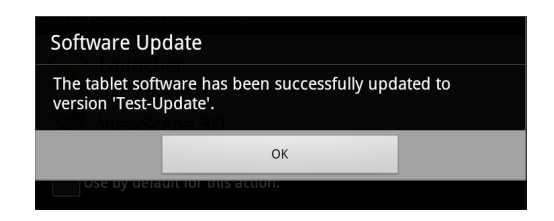

# **Chapitre 5 : Autres informations**

# **Guide de dépannage**

#### **1. Impossible d'allumer l'appareil.**

- a> Assurez-vous que l'appareil a été suffisamment chargé
- b> Évitez d'appuyer simultanément sur le bouton "power" et sur la touche de "Volume  $+ 1 -$ "
- c> Veuillez insérer un objet fin et droit (par exemple un trombone) dans le trou de réinitialisation manuelle pour effectuer une réinitialisation logicielle de votre appareil.

#### **2. Le système force à la fermeture, se bloque ou ne fonctionne pas et n'est pas récupérable ni en mesure de démarrer après une charge complète.**

Veuillez insérer un trombone dans le trou de réinitialisation et appuyer doucement avant de relâcher.

#### **3. L'appareil ne peut pas s'éteindre.**

Maintenez enfoncé le bouton d'alimentation pendant > 3 secondes, jusqu'à ce que le système s'arrête.

#### **4. Des mesures visant à prolonger l'autonomie ?**

Réglez la luminosité de l'écran au niveau minimum possible.

Réduisez la durée d'expiration de l'écran avec Settings (Paramètres) > Display Settings (Réglages écran)

Désactivez la fonction Bluetooth de l'appareil.

Désactivez la fonction réseau sans fil de l'appareil lorsqu'elle n'est pas nécessaire.

#### **5. L'appareil ne peut pas trouver de réseau sans fil.**

Le compte du Fournisseur d'accès à Internet (FAI) n'est pas configuré ou la distance depuis le routeur sans fil est trop importante, veuillez envisager de contacter votre service réseau pour de l'aide.

#### **6. Le Wi-Fi indique que la force du signal est bonne, mais ne peut pas se connecter au réseau.**

Veuillez vérifier que le mot de passe de sécurité a été saisi correctement.

# **Service clientèle**

Pour toute question relative au support technique ou à l'entretien du produit, reportezvous au tableau ci-après ou contactez votre revendeur.

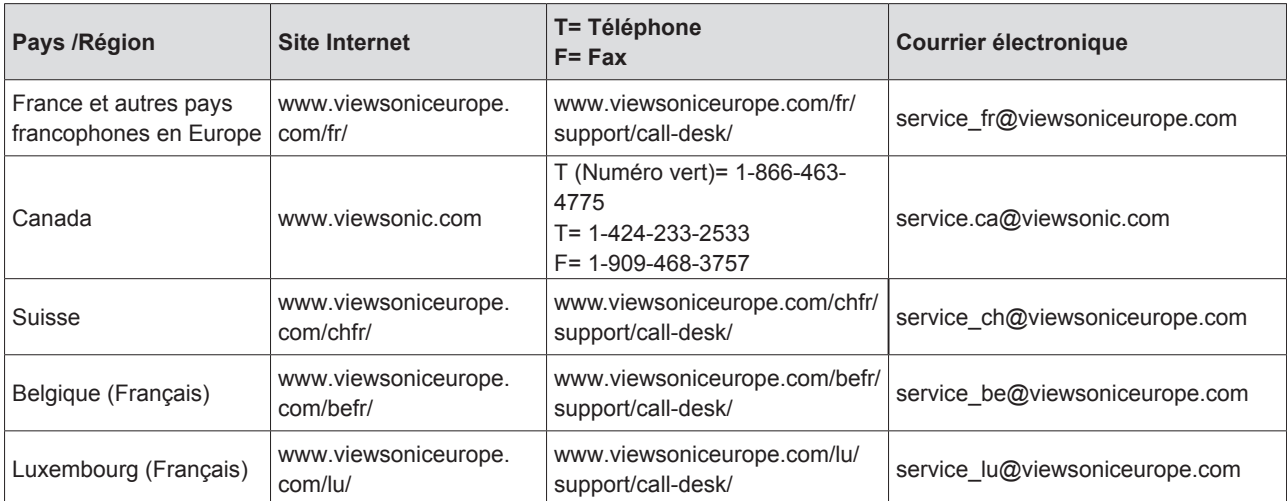

#### REMARQUE : vous devrez fournir le numéro de série du produit.

# **Garantie limitée ViewSonic® ViewPad**

#### **Étendue de la garantie :**

ViewSonic garantit que ses produits sont exempts de vices de fabrication ou de malfaçon pendant toute la durée de la période de garantie. Si un produit présente un défaut matériel ou de malfaçon pendant cette période, ViewSonic devra, à sa discrétion, réparer le produit ou le remplacer par un produit similaire. Le produit de remplacement ou les pièces détachées utilisées pour la réparation peuvent inclure des éléments recyclés ou remis en état.

#### **Durée de la garantie :**

Les appareils ViewSonic ViewPad sont garantis au moins 1 an pour la main-d'oeuvre, à compter de la date d'achat d'origine.

#### **Application de la garantie :**

La présente garantie est valable uniquement pour le premier acquéreur.

#### **Exclusions de la garantie :**

- 1. Tout produit sur lequel le numéro de série a été effacé, modifié ou retiré.
- 2. Les dommages, détériorations ou dysfonctionnements dus à :
	- a. Un accident, une mauvaise utilisation, une négligence, un incendie, un dégât des eaux, la foudre ou toute autre catastrophe naturelle, ou résultant d'une modification non autorisée du produit ou de la non-observation des instructions fournies avec l'équipement.
	- b. Tout dommage provoqué par le transport.
	- c. Un déplacement ou une installation non conforme du produit.
	- d. Toutes causes externes au produit, telles que des fluctuations dans l'alimentation électrique ou une panne de courant.
	- e. L'utilisation de fournitures ou de pièces qui ne correspondent pas aux spécifications de ViewSonic.
	- f. L'usure normale.
	- g. Toute autre cause qui ne peut pas être imputée à une défectuosité du produit.
- 3. Tout produit affichant un état connu comme "image brûlée" qui produit une image fixe affichée à l'écran pour une période prolongée.
- 4. Frais concernant la désinstallation, l'installation, le transport en sens unique, l'assurance et le service de configuration.

#### **Assistance :**

- 1. Pour obtenir des informations sur le service dans le cadre de la garantie, veuillez contacter le Support clientèle de ViewSonic (référez-vous à la page Support Clientèle). Vous devrez fournir le numéro de série de votre produit.
- 2.Pour bénéficier du droit à la garantie, il vous sera nécessaire de fournir (a) la preuve d'achat originale datée, (b) votre nom, (c) votre adresse, (d) la description du problème rencontré et (e) le numéro de série du produit.
- 3.Utilisez l'emballage d'origine pour expédier le produit à un Centre de service ViewSonic agrée, ou utilisez l'option frais de port prépayés pour expédier l'appareil directement à ViewSonic.
- 4.Pour obtenir toute autre information ou connaître les coordonnées du centre de maintenance ViewSonic le plus proche, veuillez contacter ViewSonic.

#### **Limitation des garanties implicites :**

Il n'existe aucune garantie, expresse ou implicite, qui s'étende au-delà des descriptions contenues dans le présent document, y compris la garantie implicite de commercialisation et d'adaptation a un usage particulier.

#### **Exclusion des dommages :**

La responsabilité de viewsonic se limite au coût de réparation ou de remplacement du produit. La sociéte viewsonic ne pourra pas être tenue pour responsable:

- 1. Des dommages causés à d'autres biens en raison d'un défaut du produit, les dommages résultant d'une gêne, de l'impossibilité d'utiliser le produit, d'un manque à gagner, d'une perte de temps, d'opportunités commerciales ou de clientèle, d'impact sur des relations commerciales ou toute autre nuisance commerciale, même si elle est notifiée de l'éventualité de tels dommages.
- 2. De tout dommage direct, indirect ou autre.
- 3. Toute réclamation effectuée auprès du client par un tiers.
- 4. Des réparations ou tentatives de réparation effectuées par du personnel non agréé par ViewSonic.

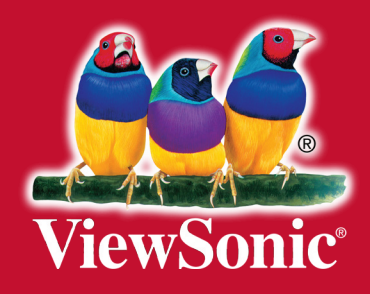